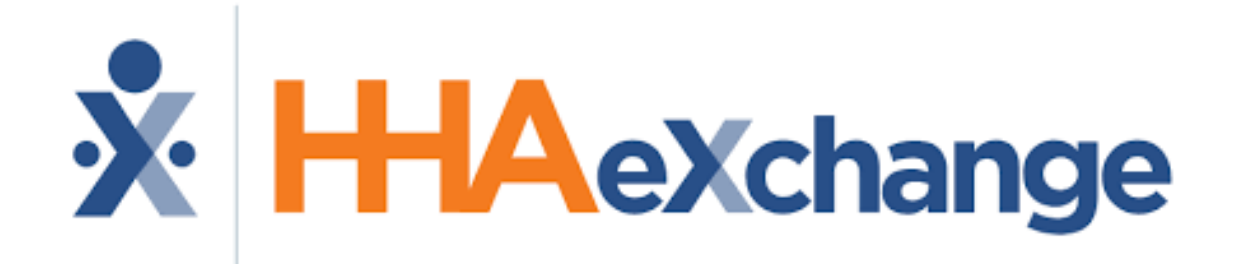

Electronic Visit Verification (EVV) System

#### **Step 1:** Download **HHAeXchange+** app on your phone.

**Android:** Google Play **iPhone:** App Store

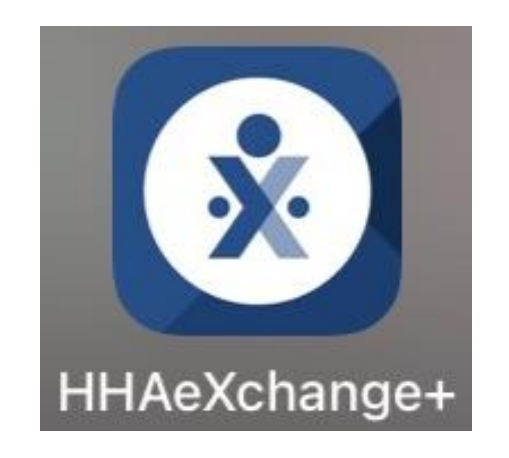

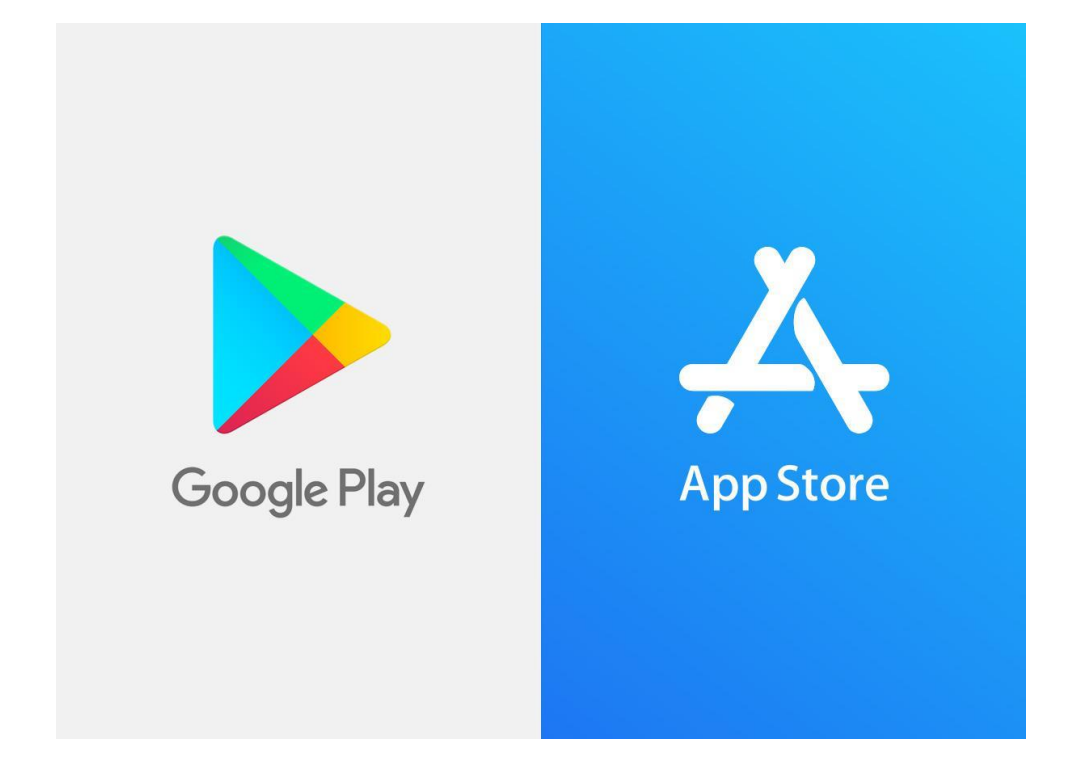

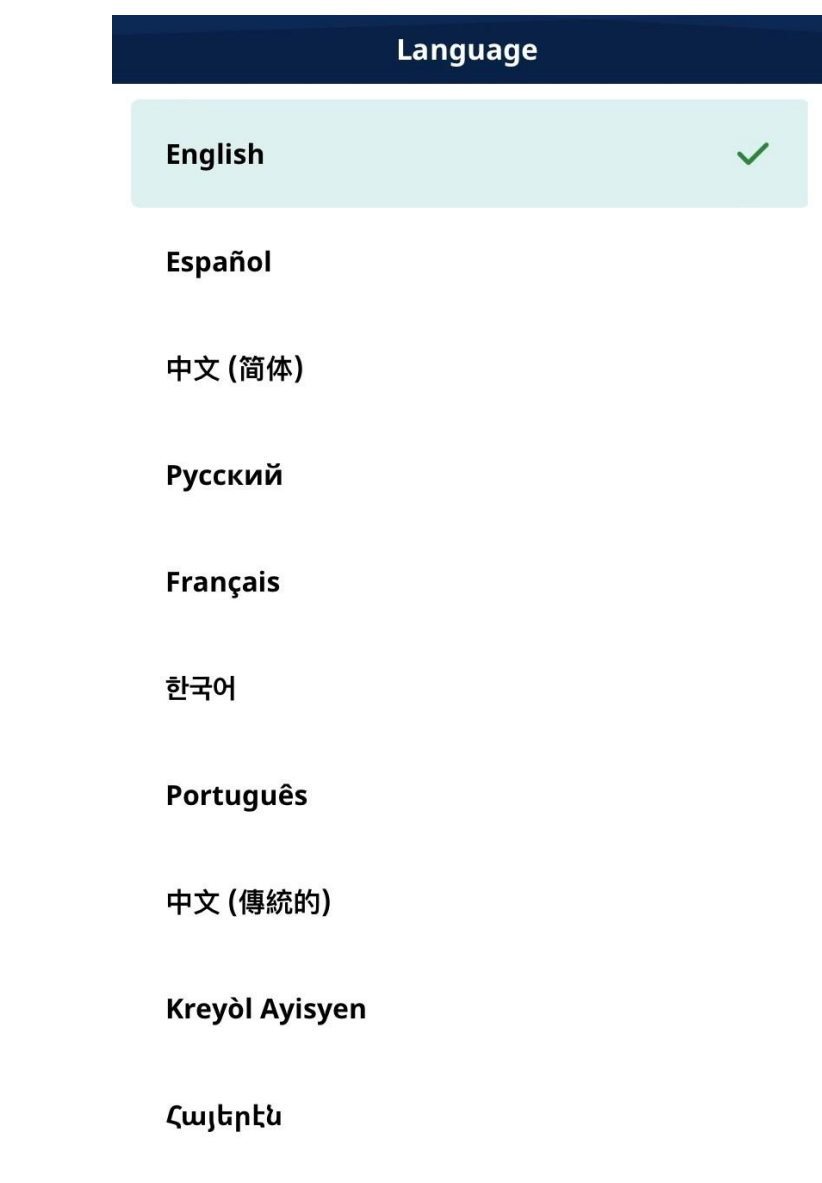

বাংলা

- Select your preferred language
- Click "**Apply**"

### **Step 2:** Click on "**Sign up Here**"

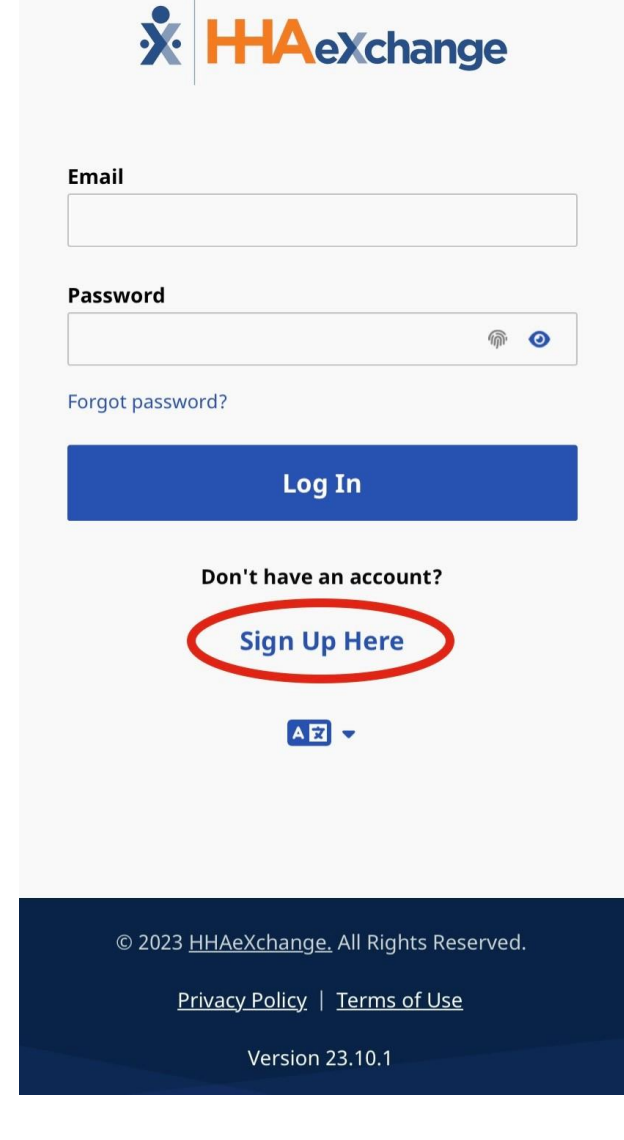

# **Step 3:** Enter an **Email Address, Password, and Re-type Password** for confirmation, then click Sign up.

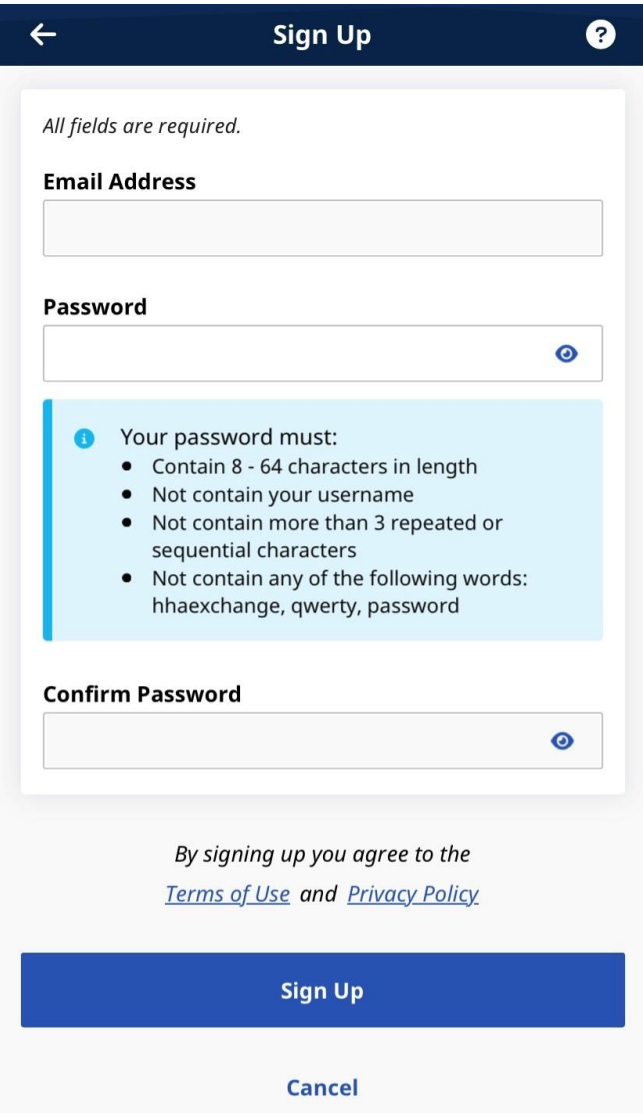

1. It should send you a message to you email.

2. Go to you email and open the email from **HHAeXchange**.

3. Click on **Verify Email**.

4. Go back to the **HHAeXchange+ App**

**5. Log in** using the email and password you created.

0

## **Step 4:** Click on **"Perform Electronic Visit Verification"**

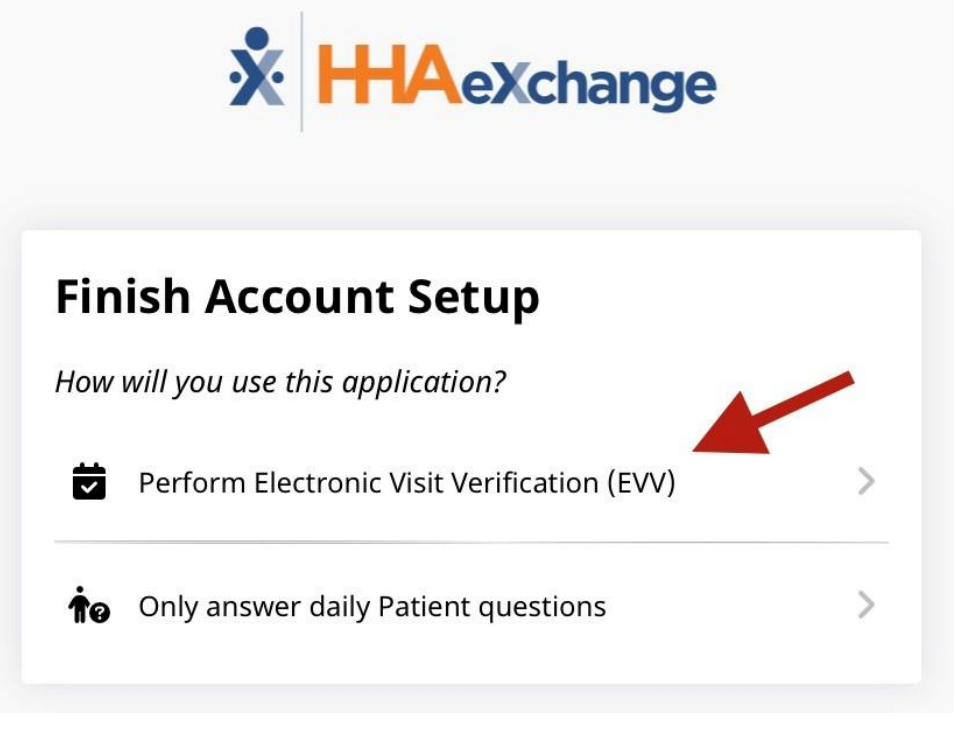

#### **Step 5:** Enter **Activation Code** provided by the agency

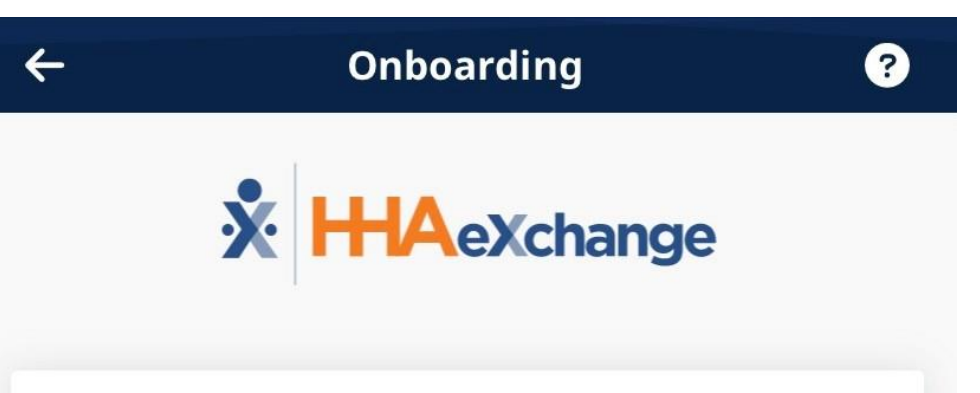

#### **Connect your Account**

Enter the Activation code provided to you by your Agency or Employer to connect your account. Please contact them if you do not have an Activation code.

#### **Activation Code**

**Submit Code** 

## **Step 6:** Fill in your information, then click **Continue**.

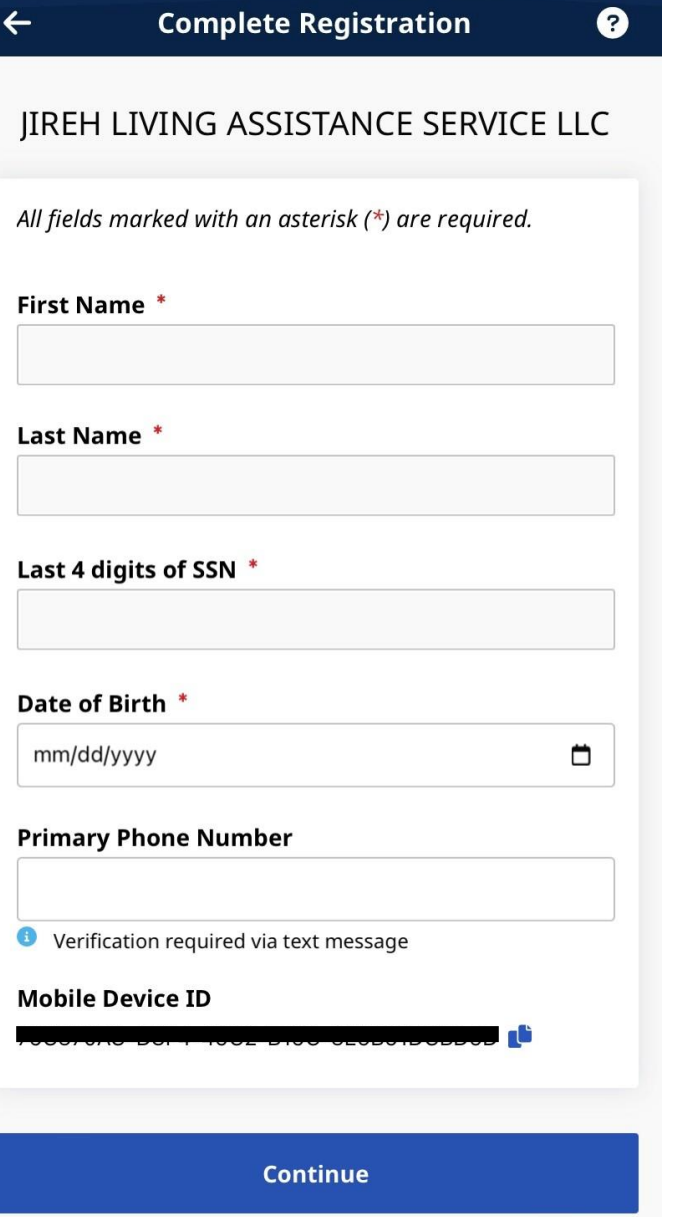

#### **Step 7:**

You will receive a text message to verify your phone number. Respond to text message.

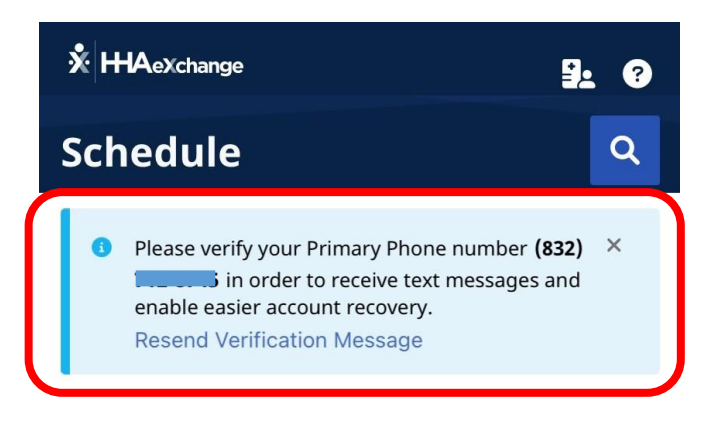

No visits have been scheduled

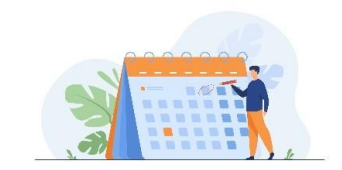

+ New Unscheduled Visit

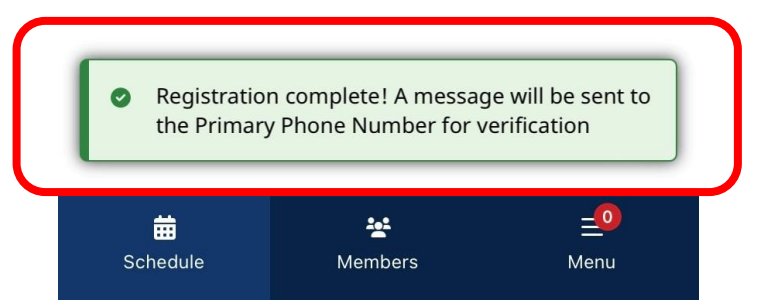